## Student User Guide - iPhone App

Enjoy access to hundreds of study aids made available through your law library. The Aspen Learning Library: Study Aids collection includes more than 200 titles plus video and audio lectures, covering 30 topics. Series include:

#### **Examples & Explanations**

Clear explanations of each class topic in a conversational, funny style. Features hypotheticals similar to those presented in class with corresponding analysis so you can use them during the semester to test your understanding and again at exam time to help you review.

#### **Emanuel® Law Outlines**

Each ELO contains comprehensive coverage of the topics, cases, and black letter law found in your specific casebook but is explained in a way that is understandable. The Quiz Yourself and Essay Q&A features help you test your knowledge throughout the semester.

#### **Glannon Guides**

Straightforward explanations of tough concepts with hypos that help you understand their application.

#### **Emanuel® CrunchTime**

Flowcharts and capsule summaries of major points of law and critical issues, as well as exam tips for identifying common traps and pitfalls, and sample exam and essay questions with model answers.

#### **Casenote Legal Briefs**

Expert case studies and analyses and quicknote definitions of legal terms help you prepare for class discussion. They include expert case summaries, which include the black letter law, facts, majority opinion, concurrences, and dissents, as well as analysis of the case.

#### **Inside Series**

Concise description of essential principles and pertinent cases and statutes with summary of essential principles at the end of each chapter.

#### **Friedman's Series**

Exam preparation with real law school essay exams, model answers, multiple choice questions and academic analysis. Offers students insights into writing essay exams in core courses.

#### **Jumpstart Series**

Study aid series covering first-year course areas. Each title is a short book, roughly 170 pages, that addresses a problem students experience as they navigate their first year courses.

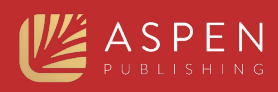

# **Logging In**

When you log in to your institutional account, you will have read-only access to all the eBook content. You can choose to stay at this level and read any book. This is also referred to as the "first-level login."

**Tip:** *View page 6 of this document for more details on each authentication method.*

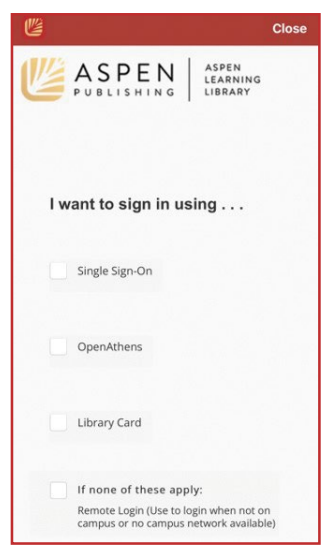

You can create a personalized account to save notes, bookmarks, highlights, favorites, share with others, print text, and create shelves. In order to access your account through remote login, you must have a personalized account.

To create a personalized account, login to the institution from a web browser – you cannot create a personalized account from any app. Click "Register" and create your username and password.

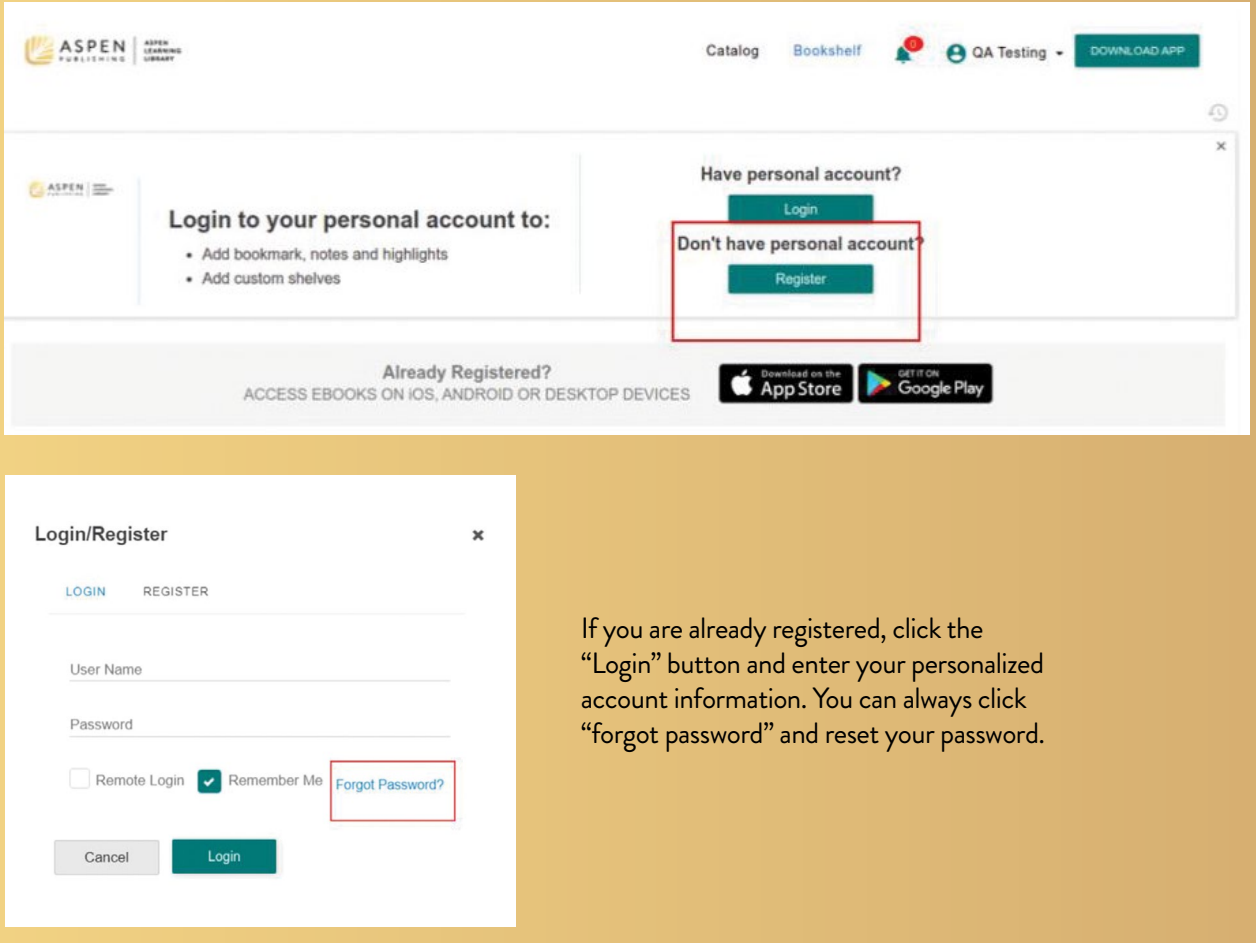

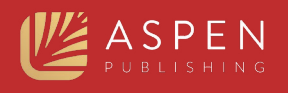

# **Common Question:**

## *How can I tell if I'm logged in to the institution-only or personalized login?*

To check if you are logged into the Institution-only level or personalized level, click the profile button in the top-right. If you are in the Institution-only log in, you can choose to log into your personalized account from that screen.

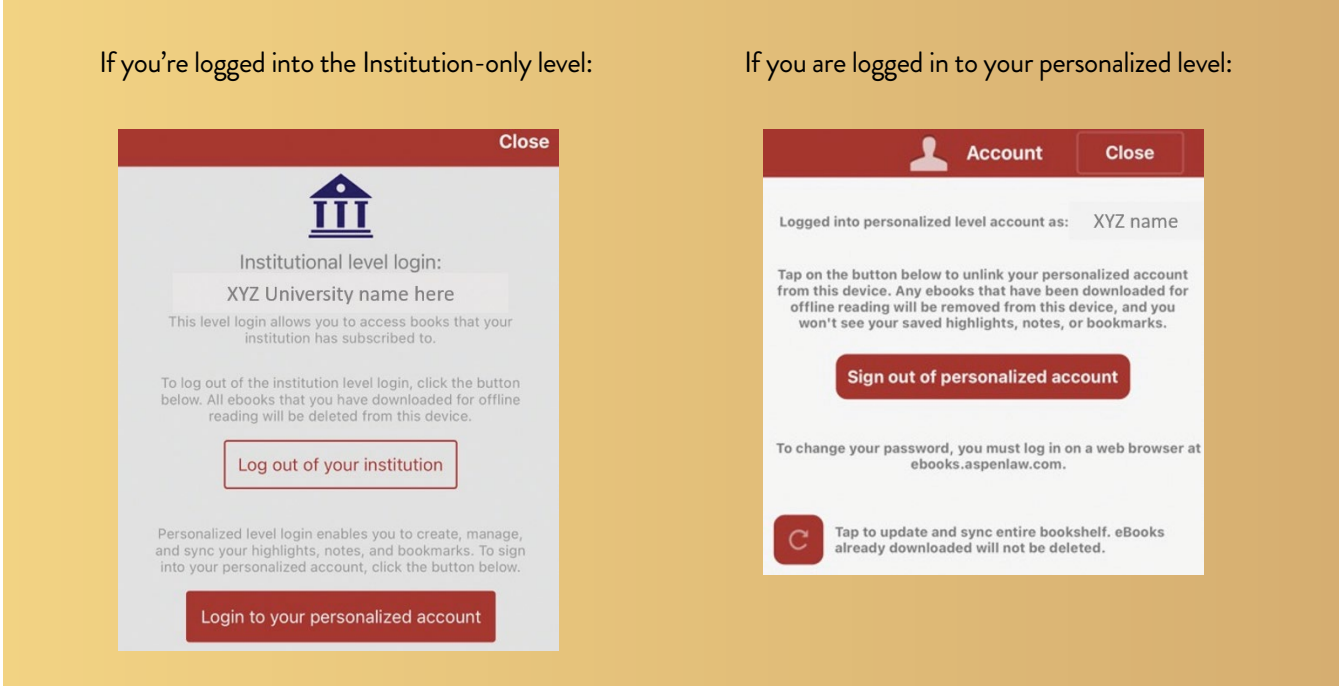

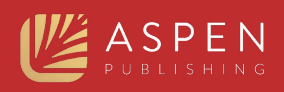

# **Reading an eBook**

Read online or download the book directly from the app to read offline.

## *How to Download eBooks for Online or Offline Reading*

Choose the book you want and click on the download button. You can read this while online or offline now, as it will be saved on your device. If you sign into your personalized account, any notes and highlights will be saved and synced when you come back online. There is no limit to the number of books you can download at one time. Downloads stay on the bookshelf for 120 days. To delete an expired book from your device, enter the list view and swipe left on the expired book and tap delete in the dialog box that appears.

Currently offline viewing of videos is not supported. To watch videos on a mobile device, please access them within the app while online

**Tip:** *Login with your personal account before you download so that your notes and highlights sync when you are back online.*

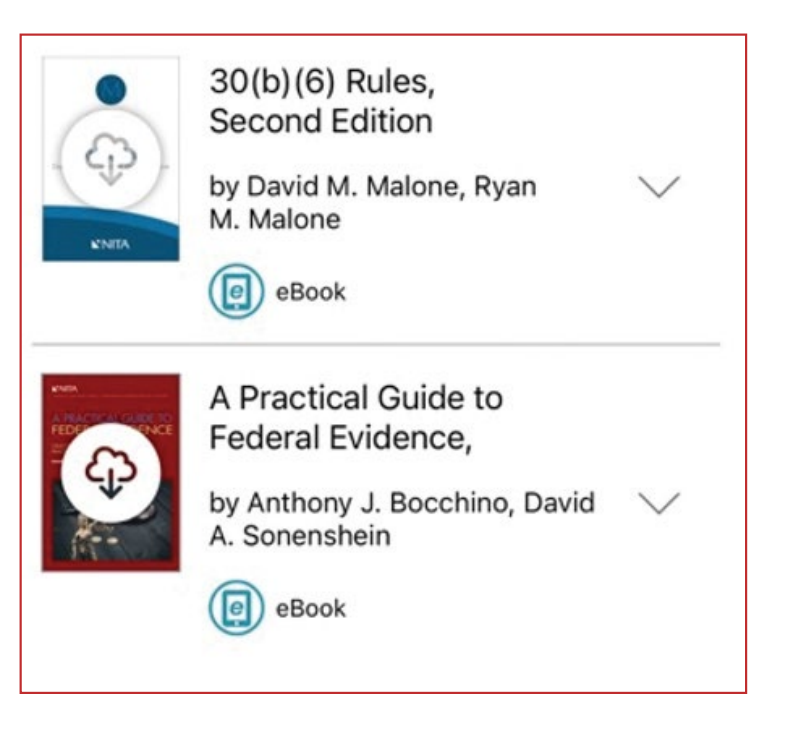

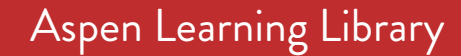

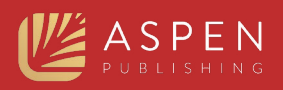

# **Reading an eBook**

• Interactive Table of Contents • Single/Double page view, Zoom, Rotate, Link • Page navigation

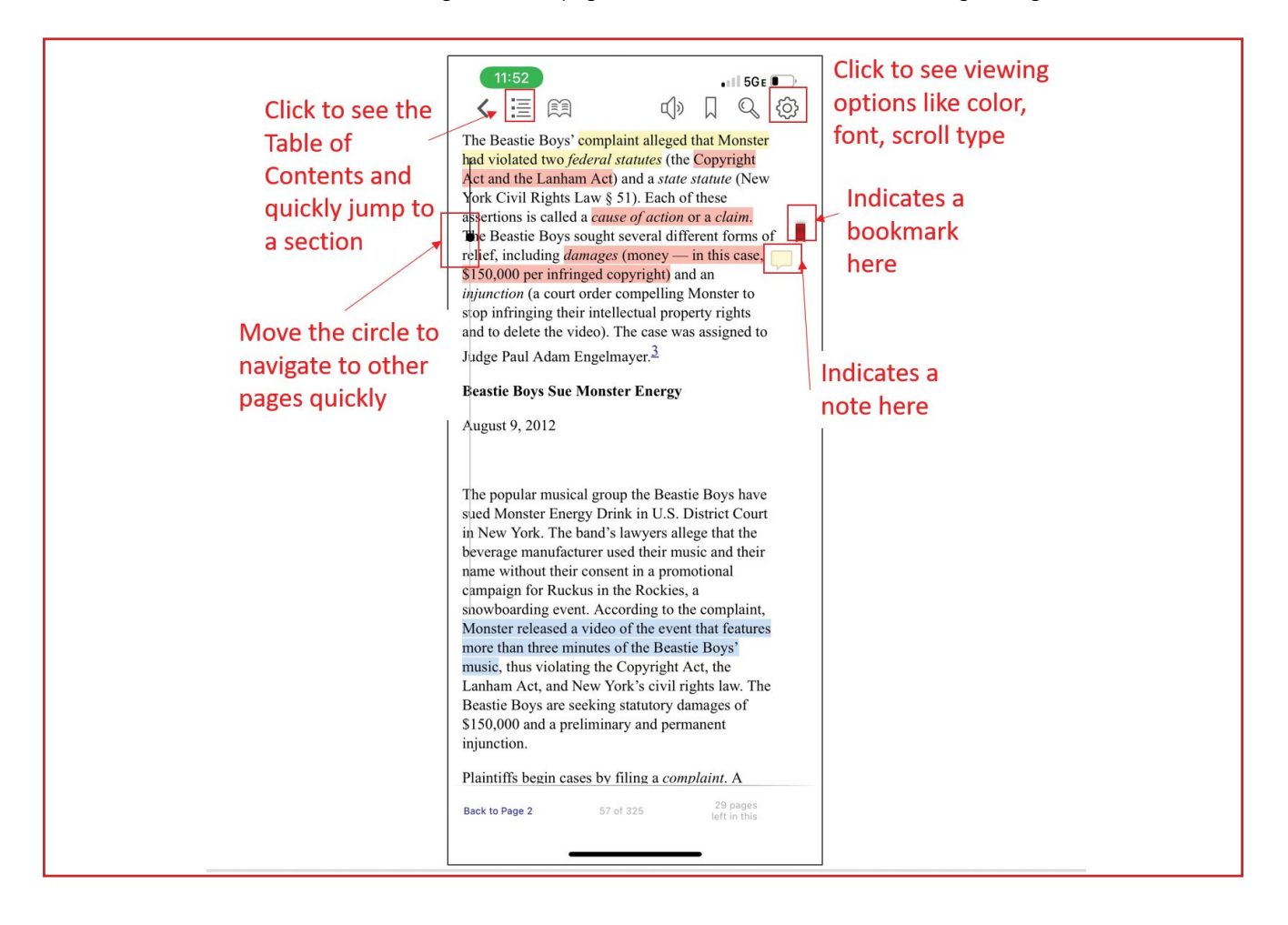

#### *Bookmark a Page:*

Click the bookmark icon on the top right of the page you are viewing. To find a previously bookmarked page, click the open book icon and then click the Bookmarks tab.

![](_page_4_Picture_83.jpeg)

![](_page_5_Picture_0.jpeg)

# **FAQs**

#### *Q: Do I have the option to print part or all of the books in my library?*

*A:* You can print up to 30% of the book from a web browser. The iPhone app does not currently support printing.

#### *Q: Can I export notes or print them?*

*A:* To export your notes and print them, you must access the A.L.L. from a web browser. The iPhone app does not currently support exporting notes or printing. All of your devices will sync your personalized account if you have internet, so you will be able to get your notes you made within the app on the web browser version.

utside your campus

## **Authentication Methods**

Students should check with their librarian if they are not sure which method their school uses.

![](_page_5_Picture_117.jpeg)

#### *Option 1: IP Range Authentication*

ents who are within the school's IP range will automatically uthenticated into the institution level after opening the The user can login to their personalized account from e. Go to *[aspenlearninglibrary.com](https://aspenlearninglibrary.com)* from a web browser to te a new personalized account if you do not have one yet would like one.

ents have access off-campus. Students must first create personalized account when on campus, and then any time the personalized account is created, simply log in with the onalized account information and click the "remote login" on on the login screen. If a student will never be on-campus eate a personalized account, please contact customer ce to have remote login account set up.

![](_page_6_Picture_1.jpeg)

## *Library Card Login*

![](_page_6_Picture_122.jpeg)

# *Shibboleth Login* I want to sign in using . . . Single Sign-On OpenAthens Library Card If none of these apply: Remote Login (Use to login when not on campus or no campus network available)

## *OpenAthens Login*

![](_page_6_Picture_123.jpeg)

#### *Option 2: "Library Card" Authentication*

In the login screen, students can choose the Library Card Option, choose their school and enter their library card information.

### *Option 3: Referrer URL Authentication (via institution's password-protected web site)*

Students log in to the library website using their credentials. Once logged in, they can create a personalized account (must be done from a web browser).

Students open the app and choose the "Remote Login" option. They can then use their personalized login details and click the checkbox for remote login.

# **Single Sign-On (SSO) Options**

### *Option 4: Shibboleth*

Students use their student ID through their school's SSO login.

Students open the app on their phone and select Single Sign-On and then their school from a dropdown.

The student will be automatically authenticated into the institution level and can create a personalized account or login to their personalized account from there.

### *Option 5: OpenAthens*

Students use their student ID through their school's SSO login.

Students open the app on their phone and select OpenAthens Login, and then their school from a dropdown.

The student will be automatically authenticated into the institution level and their personalized account.